## **Partager un dossier**

On peut créer, à la demande d'un professeur, un dossier et le mettre en partage.

## **Comment faire ?**

**Accéder à son espace** : Se connecter à l'ENT77 puis cliquer sur le widget "Mes documents".

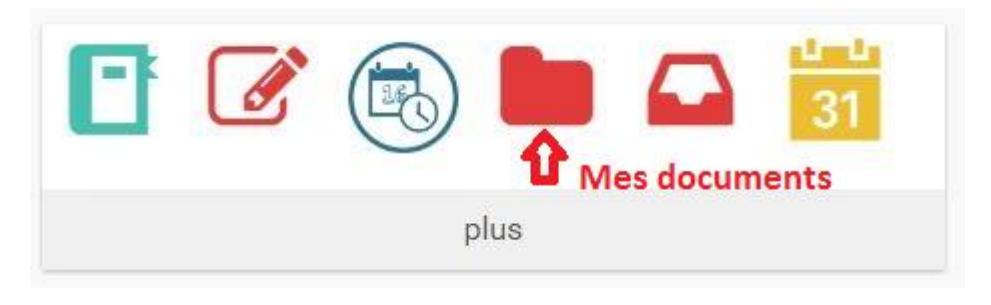

Sélectionner le dossier à partager en cochant la case (1).

Un menu apparait en bas de page (2).

Cliquer sur "Partager" (3).

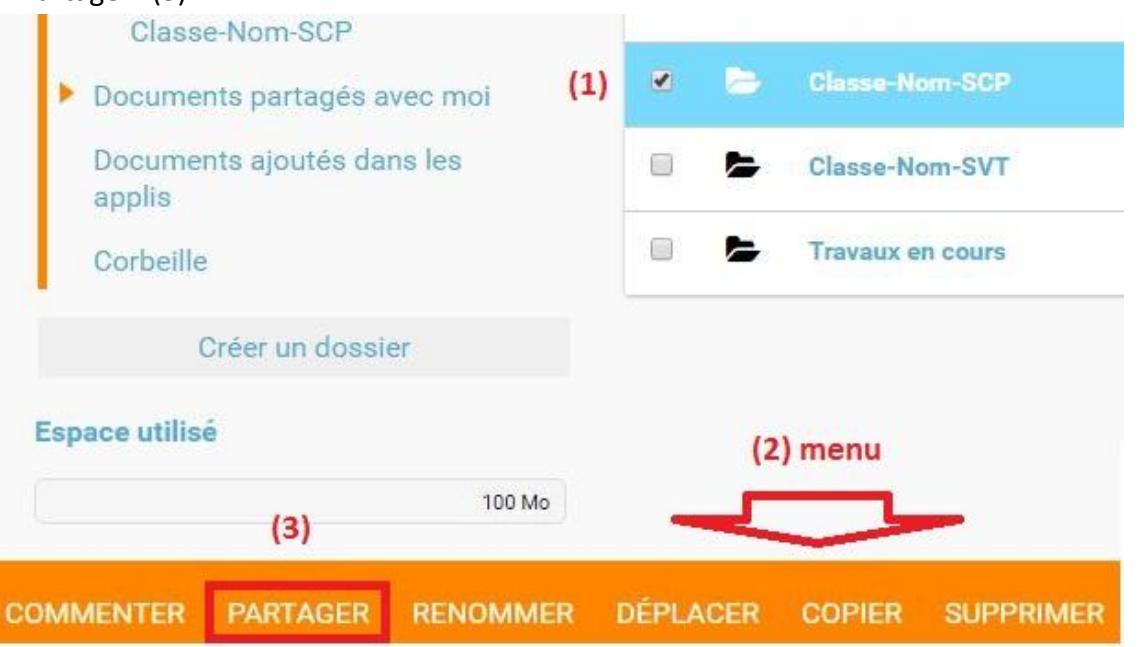

Dans le fenêtre qui s'ouvre, taper le nom du professeur et le sélectionner. Cocher la case "Commenter" : il pourra ainsi commenter chacun de vos fichiers. Fermer la fenêtre.

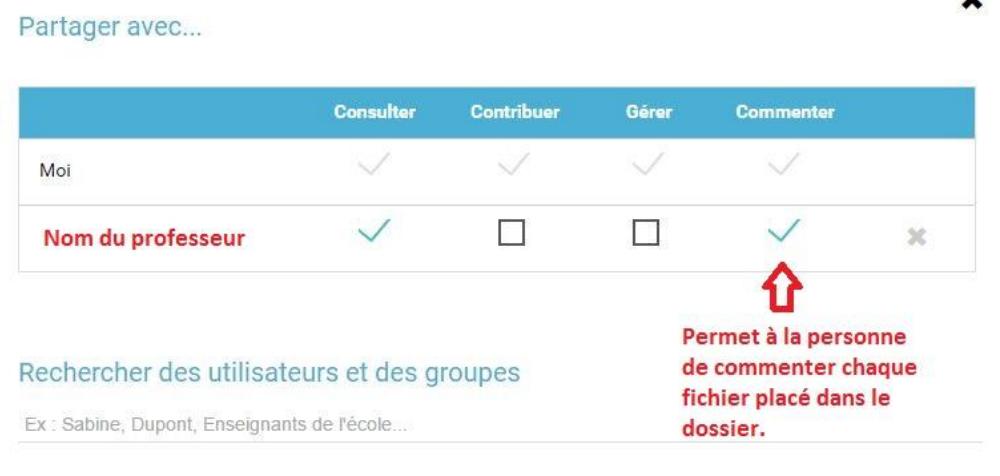

C'est fait (l'enregistrement est automatique) : une double flèche indique que le dossier est partagé. Tous les fichiers qui seront déposés dans le dossier seront automatiquement partagés.

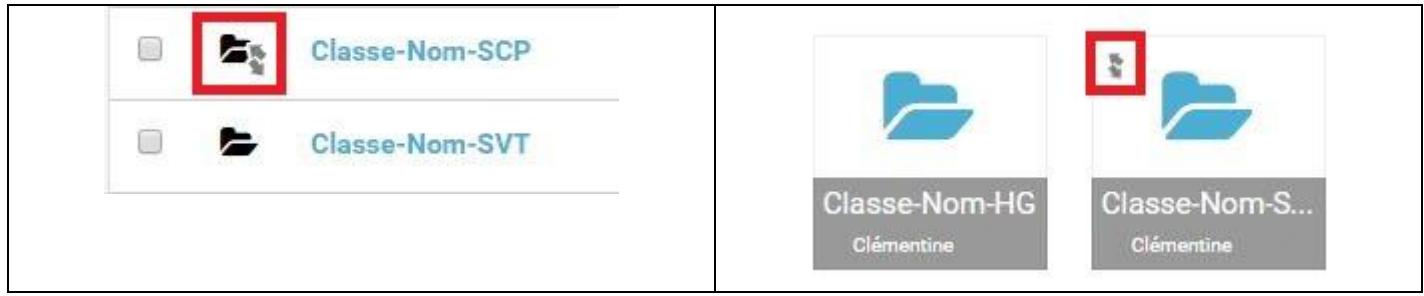

## **2. Comment télécharger un fichier dans un dossier ?**

Pour placer un fichier de son poste personnel dans un dossier de l'ENT, ouvrir le dossier dans lequel on souhaite placer le fichier (1) puis cliquer sur « Importer » (2).

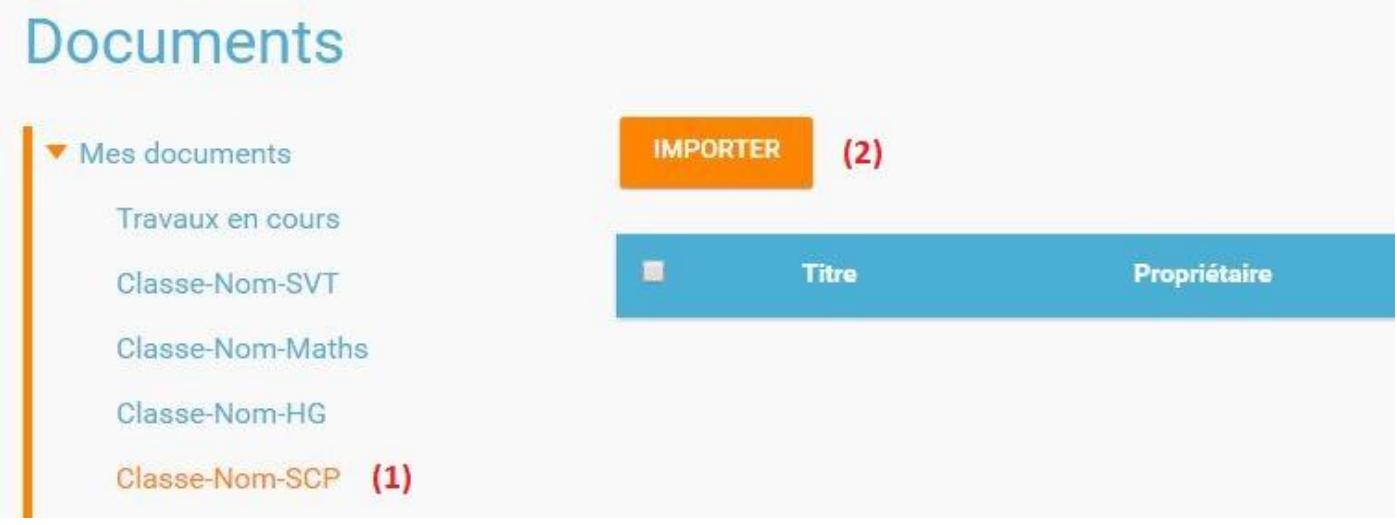

Chercher son/ses fichier(s) avec le bouton "Parcourir" (1), Importer sur l'ENT le/les fichier(s) (2) puis cliquer sur "Terminer" (3) une fois l'opération terminée.

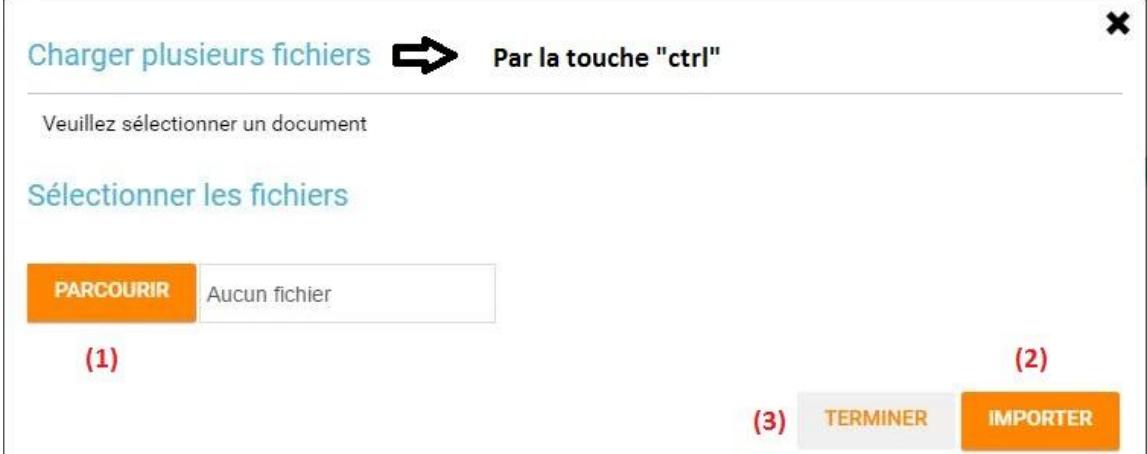

Exemple d'un fichier placé dans un dossier partagé et commenté par le professeur :

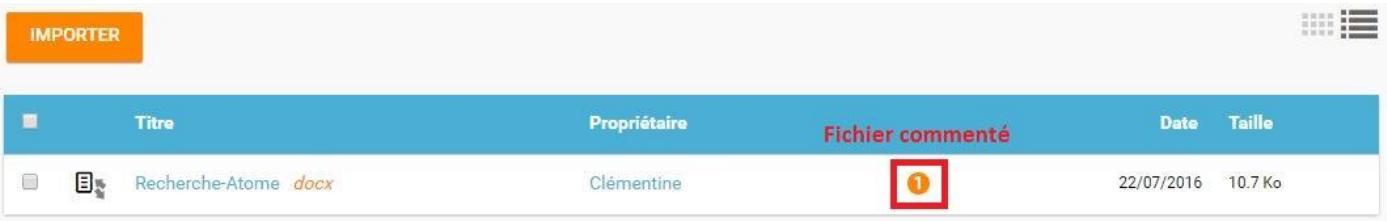